# レファ協フォーラム参加マニュアル

このマニュアルでは、レファ協フォーラムへの参加の流れを解説します。使用するアプリ は、Cisco 社の Webex Events(以下「Webex」という。)です。

パソコン、タブレット、スマートフォン等からご参加いただけますが、ここではパソコン での操作を説明します。画面例は、OS は Windows 10、ブラウザは Google Chrome を用い たものです。タブレットやスマートフォン等での参加については、6 頁もご覧ください。

- 1. フォーラム参加の手順
- 1-1. 【当日まで】フォーラムへの参加登録
	- ① ブラウザで参加申込み画面(**図 1**)を開き、「登 録| をクリック。
	- ② 情報登録フォーム(**図 2**)で、必要事項を入力し、 送信してください。
	- ③ 情報送信後すぐに、登録したメールアドレス宛に 「登録承認メール」(**図 3**)が送信されます。この メールは、**フォーラム当日までなくさないよう、 大切に保管してください。**
- 1-2. 【当日】フォーラムへの参加
	- ① 「登録承認メール」(図 3)の「オンラインイベン トに参加するには」に表示される URL をクリッ ク。
	- ② **図 4** の画面がブラウザで開きます。必要事項を入 力し、「今すぐ参加」をクリック。

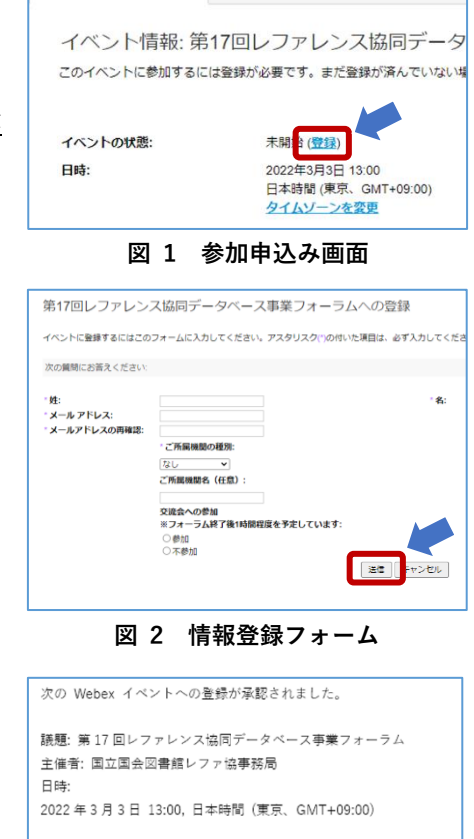

Webex Events (クラシック)

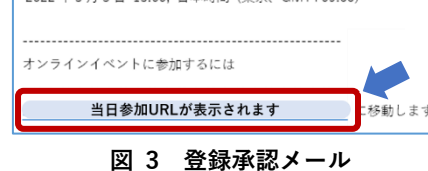

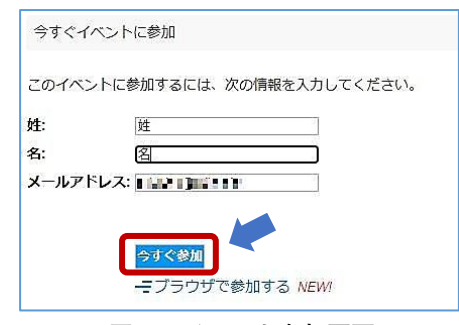

**図 4 イベント参加画面**

第 17 回レファ協フォーラム 参考資料

> ③ **図 5** の画面で、「一時アプリケーショ ンを起動」のリンクをクリックし、指 示に従って任意の場所にアプリをダ ウンロードしてください。 ※一時アプリをダウンロードしての 参加を推奨します。

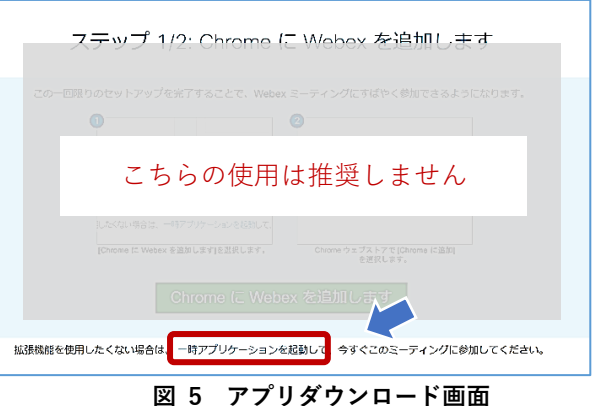

- 1-3. アプリの起動
	- ① インストールされたアプリ を起動する。
	- ② 右の画面が表示されたら、「イベントへの参 加」ボタンをクリック。**これで参加手続きは 完了です。**

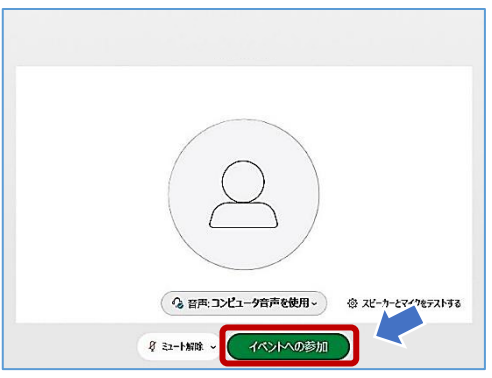

## 2. 機能と画面操作

画面下に表示されるボタンのうち、使用する機能のみご紹介します。 事務局から許可されていない機能は、グレイアウト(押せない状態)になっています。

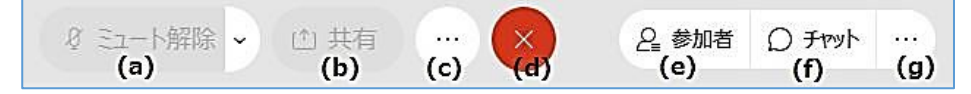

- (d) 「**退出**」:フォーラムから退出します。退出時にのみ押します。
- (e) 「**参加者**」:参加者の一覧を表示します。事務局・講師と聴講者本人のみが 表示され、他の参加者は表示されません。
- (f) 「**チャット**」:①フォーラムの感想等を参加者と共有したり、②事務局に機 器トラブル等に関する問合せをしたりすることができます。 ①フォーラムの感想等を参加者と共有する場合には、送信先を「**全員**」に すると、メッセージが参加者全員に届きます。ご自由にご利用ください。 ②事務局に機器トラブル等に関する問い合わせをする場合には、送信先を 「**すべてのパネリスト**」にして、**冒頭に「【問合せ】」と記載**してください。 事務局が問合せ内容を確認して、チャットで返信します。
- (g) 「**Q&A**」:登壇者への質問がある場合に利用します。**冒頭にどなたへの質問 かを明記**した上で、「**すべてのパネリスト**」宛てに送信してください。
- ※ (a)~(c)の機能は使用しません。

第 17 回レファ協フォーラム 参考資料

#### 感想や質問を送信する

「チャット」・「Q&A」で感想や質問を送信 する際には、送信先を選択し、メッセージ を入力してください。

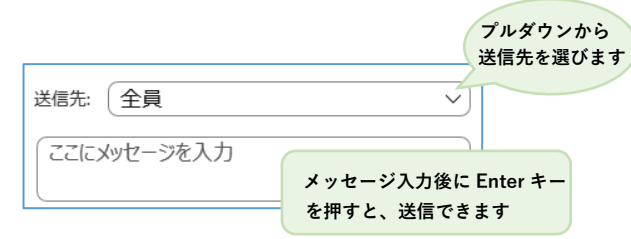

#### 感想や質問を確認する

「チャット」・「Q&A」画面では、送信されたメッセージや質問を確認することができます。 「チャット」:メッセージが送信時間順に表示されます。

「 Q & A 」:ご自身が送信した質問は常に表示されます。また、事務局が回答した質問と 回答も表示されます(全ての質問にはお答えできない場合があります)。 ご自身が送信した質問のみを確認したい場合は、右側の「自分の Q&A」タブでご 確認ください。

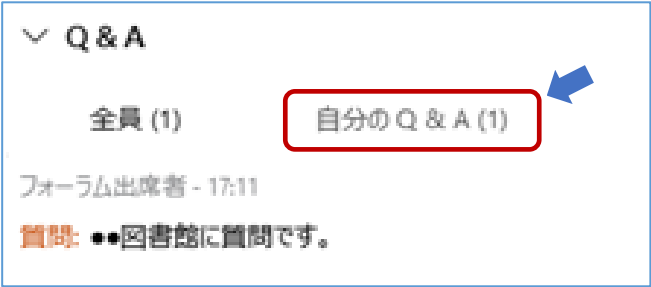

## 3. 退出

退出するには、「 **(X )** (退出)」ボタンをクリックしてください。 退出後に、フォーラムアンケートへの回答のご協力をお願いします。 ※フォーラムアンケートの URL は、当日までに参加者の皆さまへお知らせします。 自動で立ち上がる Webex のアンケートとは異なりますので、ご注意ください。

## Q&A よくある質問・トラブルシューティング

Q1 招待メール、参加承認メールが届かない。

「@webex.com」または「@ndl.go.jp」のドメインをもつメールアドレスからメールが送信 されます。受信拒否設定をされていないか、「迷惑メール」に分類されていないか、ご確認 ください。

Q2 インターネット接続が切れてしまった。(⚠マークが出ます) 短時間であれば、インターネット回線が復旧次第、自動的に復旧します。切断が長時間にわ たった場合は一度画面を閉じ、1-2.①の「登録承認メール」から再度参加してください。

#### Q3 音声が聞こえない。

音声接続ができていない、もしくは PC 本体やデバイスの設定が誤っている可能性がありま す。以下をご確認ください。

・イヤホンを一度抜き差しする。

・イヤホンのボリュームが「0(ミュート)」になっていないか、確認する。

・Webex 画面上部のメニューから「音声とビデオ」→「スピーカーとマイクの設定」を クリックし、デバイスの設定を確認する。

・ブラウザの拡張機能を使用している場合、Webex の一時アプリをダウンロードして参 加する(手順は本マニュアル 1-2 を参照)。

・Webex 公式 HP のヘルプもご参照ください。→「音声のトラブルシューティング」 ( <https://help.webex.com/ja-jp/WBX12581/Webex-Audio-Troubleshooting> )

Q4 音声が途切れる。

ネットワーク環境が不安定(⚠マークが出ます)、もしくは、主催者側の問題の可能性があ ります。まずはご自身のネットワーク環境の確認をお願いします。直らない場合、「チャッ ト」機能でお問合せください。

Q5 画面が見にくい。

以下の表示設定をおすすめします。

Webex 画面右上「レイアウト」をクリックし、「グリッド」を選択

し、「ビデオがオフの参加者を表示」を非表示にします。(右図)

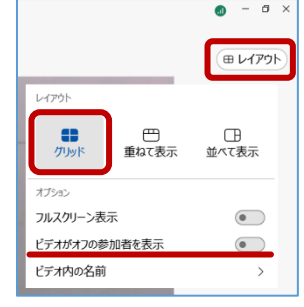

(補足)メールに記載の URL から参加できない場合

「登録承認メール」(1 頁[1-2.①])記載の URL (又は「イベントに参加」ボタン) から参加 できない場合、同メールに記載の「イベント番号」から参加いただけます。手順は以下の通 りです。

① Webex の公式サイト( <https://www.webex.com/ja/index.html> )にアクセスし、画 面上部の「ミーティングに参加」をクリック。

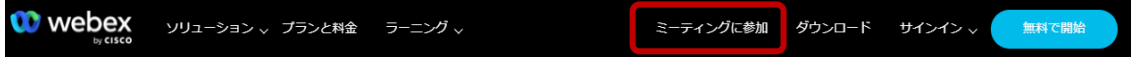

- ② メールに記載の「イベント番号」(=ミーティング番号)を入力し、エンターボタンを 押す。(**次頁左図**)
- ③ 「今すぐイベントに参加」欄に必要事項を入力し、「今すぐ参加」をクリック。(**次頁 右図**) ※「イベントパスワード」は登録承認メールに記載されています。

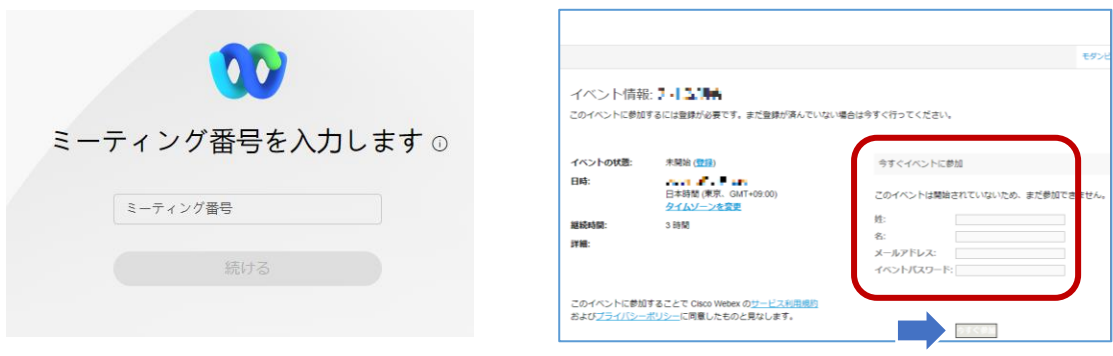

### お問い合わせ先

機器トラブルが生じた場合、まずは本マニュアルの Q&A (3,4 頁) をご確認ください。そ れでも解決しない場合、「チャット」機能でご質問ください。

そもそも接続できない等の場合、下記のメールまたは電話でご連絡ください。ただし、フ ォーラム当日は、すぐにご対応できない場合があります。

> レファ協事務局 メール:info-crd@ndl.go.jp 電話:0774-98-1475

# (別紙)タブレットやスマートフォンでの参加について

基本的な流れはパソコンと変わりませんので、上記のマニュアルを参考にしてください。 ここでは、タブレットやスマートフォンで参加する場合の流れを大まかに述べます。

## 1. アプリのインストール

事前に「Cisco Webex Meetings」アプリのインストールが必要です。 最新版のアプリを確認し、インストールしてください。

Webex ダウンロード情報ページ[:https://www.webex.com/ja/downloads.html](https://www.webex.com/ja/downloads.html)

## 2. フォーラムへの登録・参加

レファ協フォーラムページから参加申込画面を開き、案内に従って必要事項を入力し、参 加登録を行ってください。登録が完了すると、登録承認メールが送信されます。

フォーラム当日は、登録承認メールの「オンラインイベントに参加するには」に表示され る URL をクリックして、アプリを起動し、イベントに参加します。

# 3. 画面レイアウト

次のような画面が表示されます。お使いのタブレットやスマートフォンによって、画面の レイアウトは異なる場合があります。各機能の詳細については、2-3 頁をご参照ください。

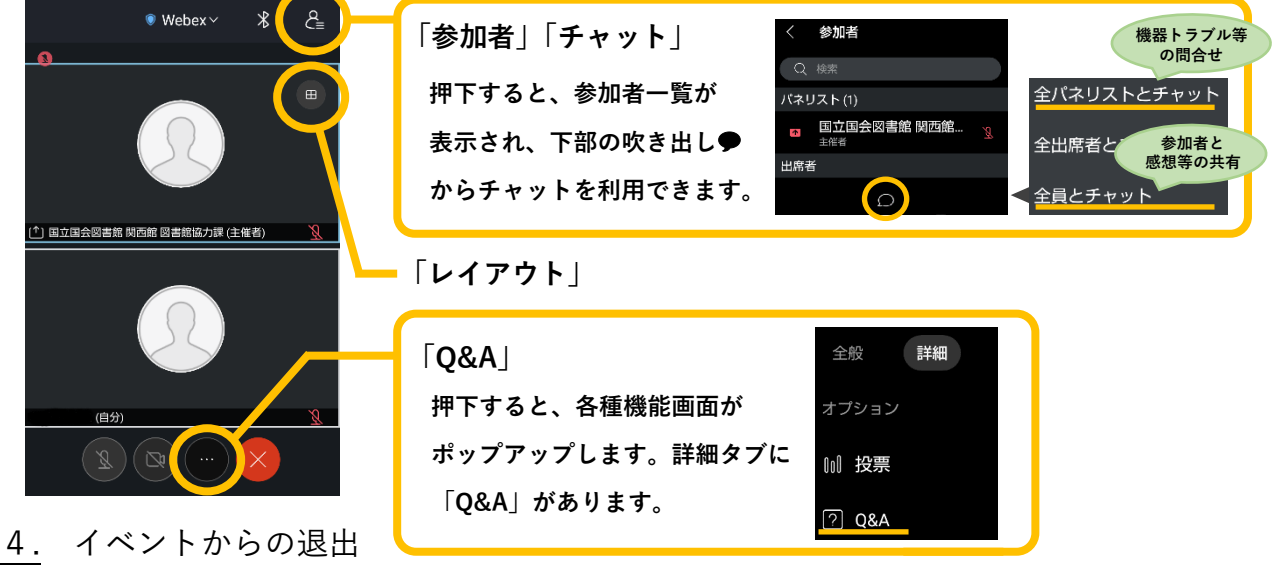

「 (退出)」ボタンをクリックして、退出してください。退出後には、フォーラム アンケートへのご協力もお願いいたします。